#### About

You can easily create a help system with the features demonstrated here - this guide shows you how. This guide was created with RoboHELP®.

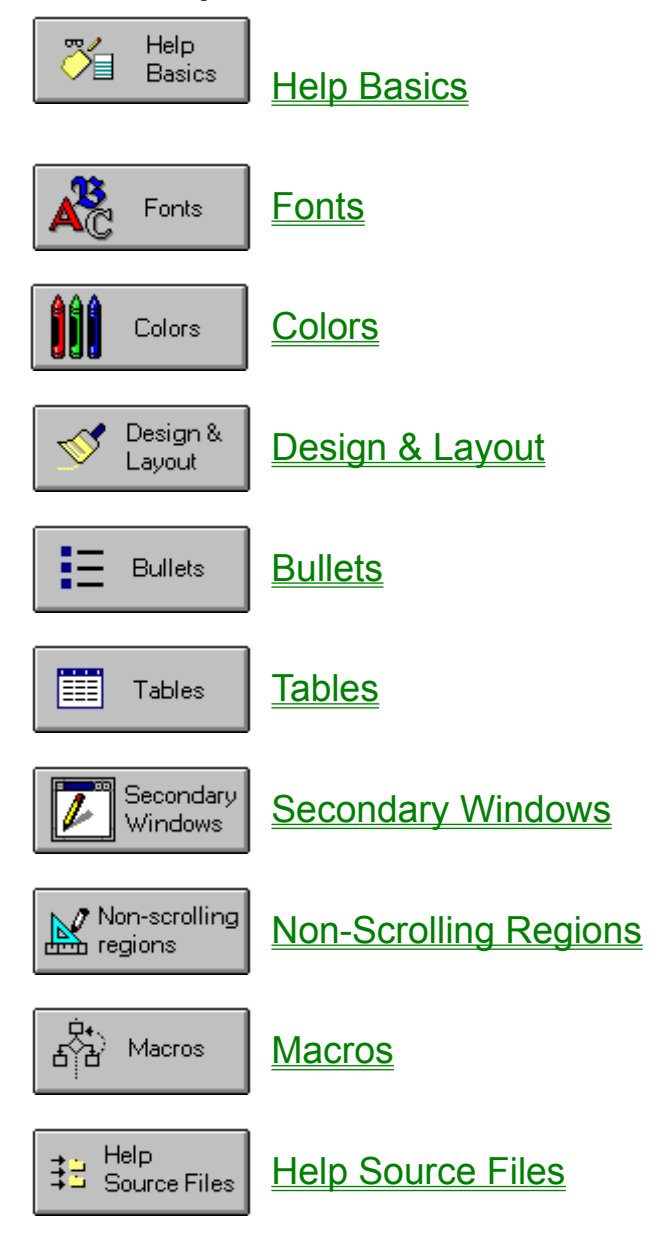

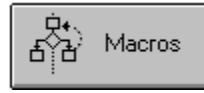

You can easily create a help system with the features demonstrated here - this guide shows you how. This guide was created with RoboHELP®.

#### **Help Basics**

#### **What is Windows Help?**

Windows Help is a system-wide standard for developing online help and its installed with every copy of Windows. It consists of a Help viewer and a Help compiler for developers. Windows Help usually called WinHelp is a standalone Windows application. The WinHelp executable ((WINHELP.EXE) uses compiled Help files (.HLP) only. WinHelp applications can be linked to another Windows application or can be used standalone as information systems.

#### **Advantages of Online Help**

Windows Help has become a very popular way of presenting reference information to a Windows user. Windows users are notorious for not using manuals: they expect to find answers to all their questions via context-sensitive help in their Windows applications. Window Help reduces the cost of goods, updates, and distribution. It adds flexibility to the product development cycle; its faster to update than a manual. Its instantly available to the user and offers the potential of almost unlimited color graphics and multimedia capability. The library of Help topics.also allows users to quickly access the information needed.

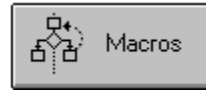

You can easily create a help system with the features demonstrated here - this guide shows you how. This guide was created with RoboHELP®.

#### **Fonts**

In a Help system you can use different fonts to emphasize text. Windows comes with several standard fonts that are installed on every Windows system. For Help systems it is best to use standard fonts - if you use a font that isn't on the Help user's system, the result can be strange looking (difficult to read) text. Sans serif fonts are best for help systems as they tend to have a crisper display on-screen.

The Arial font was used to create this Help system. Other standard Windows 3.1 fonts that the Help compiler supports include:

**TrueType:** Courier New Σψμβολ (Symbol) Times New Roman **Standard:** Courier MS Sans Serif MS Serif Small Fonts You can also add font characteristics such as: **bold** *italic* underline strikethrough *bold italic*

*etc.*

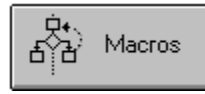

You can easily create a help system with the features demonstrated here - this guide shows you how. This guide was created with RoboHELP®.

#### **Colors**

This topic shows the colors that were defined as part of the help system. You can use any of the colors available to your system just by selecting a color for the font. When the help system is compiled, the text appears in the specified color.

In most cases, the default color is black, although it can be any color. Other colors available to Windows Help are:

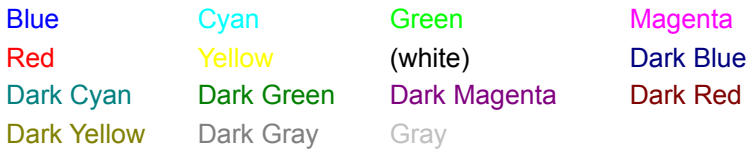

As you can see, some of the lighter colors don't show up well on the white background. It is helpful to keep this in mind when you are selecting the colors for your help system.

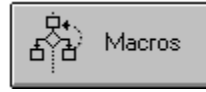

You can easily create a help system with the features demonstrated here - this guide shows you how. This guide was created with RoboHELP®.

#### **Design & Layout**

This guide demonstrates some of the design schemes that you can use in a Windows Help system. This section illustrates just one way of organizing information for the user - using a hierarchical format with expandable/collapsible views. Below are graphical buttons - with associated jump text - that the user can select to see detailed information.

If you have the source code version of this guide, you can use this document as a template for your own help systems. For information on how to request your free copy of source code, select the About button (above).

#### **Expandable/Collapsible views**

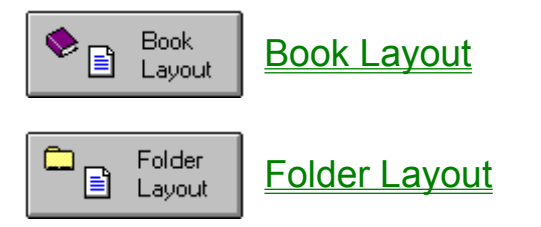

## **The Windows Help Style Guide**

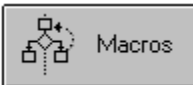

You can easily create a help system with the features demonstrated here - this guide shows you how. This guide was created with RoboHELP®.

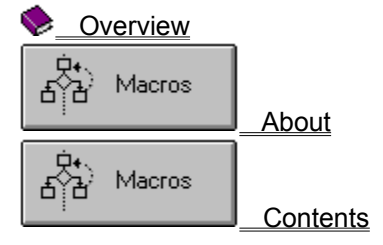

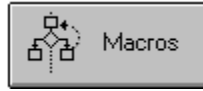

You can easily create a help system with the features demonstrated here - this guide shows you how. This guide was created with RoboHELP®.

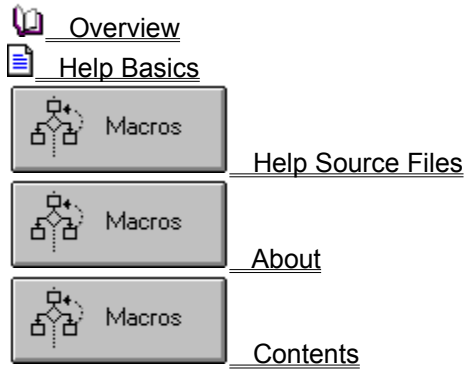

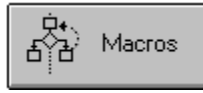

You can easily create a help system with the features demonstrated here - this guide shows you how. This guide was created with RoboHELP®.

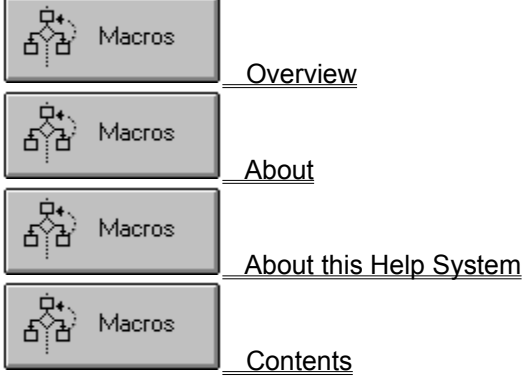

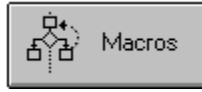

You can easily create a help system with the features demonstrated here - this guide shows you how. This guide was created with RoboHELP®.

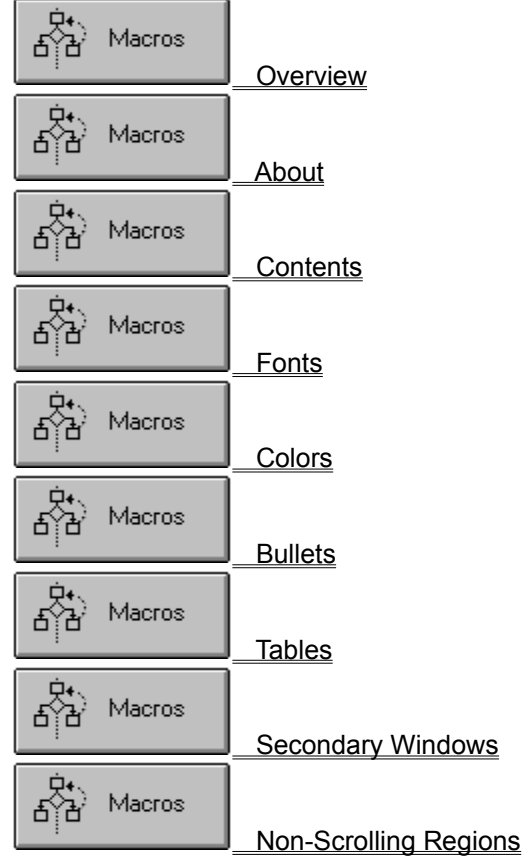

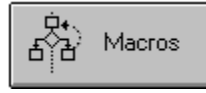

You can easily create a help system with the features demonstrated here - this guide shows you how. This guide was created with RoboHELP®.

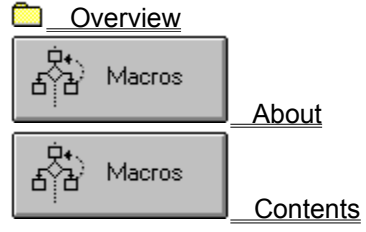

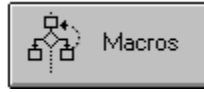

You can easily create a help system with the features demonstrated here - this guide shows you how. This guide was created with RoboHELP®.

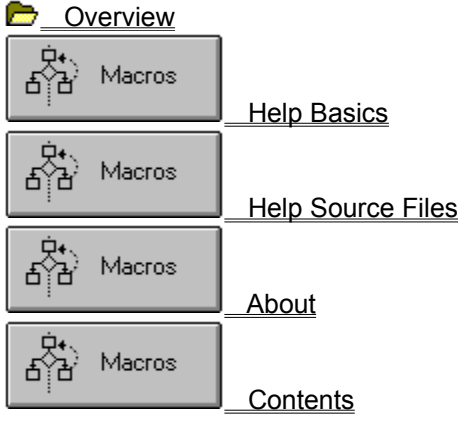

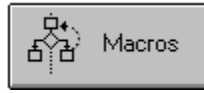

You can easily create a help system with the features demonstrated here - this guide shows you how. This guide was created with RoboHELP®.

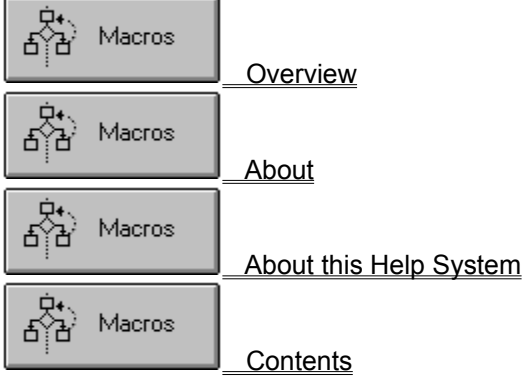

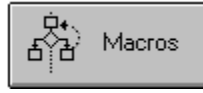

You can easily create a help system with the features demonstrated here - this guide shows you how. This guide was created with RoboHELP®.

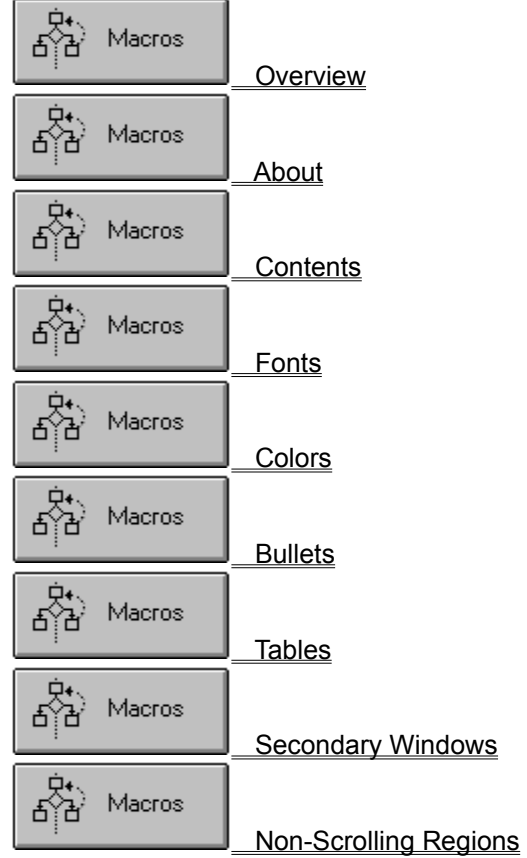

### **Help Basics**

#### **What is Windows Help?**

When Microsoft developed Windows they saw the need for a system-wide standard for developing online help. The result was Windows Help. It consists of a Help viewer that is installed with every copy of Windows and a Help compiler (for developers) which follows a strict set of construction rules.

- · Windows Help (also known as WinHelp) is a standalone Windows application.
- The WinHelp (WINHELP.EXE) executable file uses compiled Help files (.HLP).
- WinHelp is included with every copy of Windows 3.
- · WinHelp applications can be linked to another application or can stand alone for information delivery.

#### **Advantages of Online Help**

Windows Help has become one of the most (if not the most) popular ways of presenting reference information to a Windows user. Some of the reasons for this include:

- · Reduces cost of goods, updates, and distribution.
- Adds flexibility to the product development cycle by avoiding delays required by printing.
- · Eliminates unmanageable full-shelf manual sets for complex products.
- Is always available versus manuals that disappear or are not provided to all users at a site.
- · Offers the potential of almost unlimited color graphics and multimedia capability.
- Provides efficient means of access to the library of Help topics.
- Integrates the process of using the product and learning about the product.

### **Help Source Files**

A Windows help system is comprised of the following files:

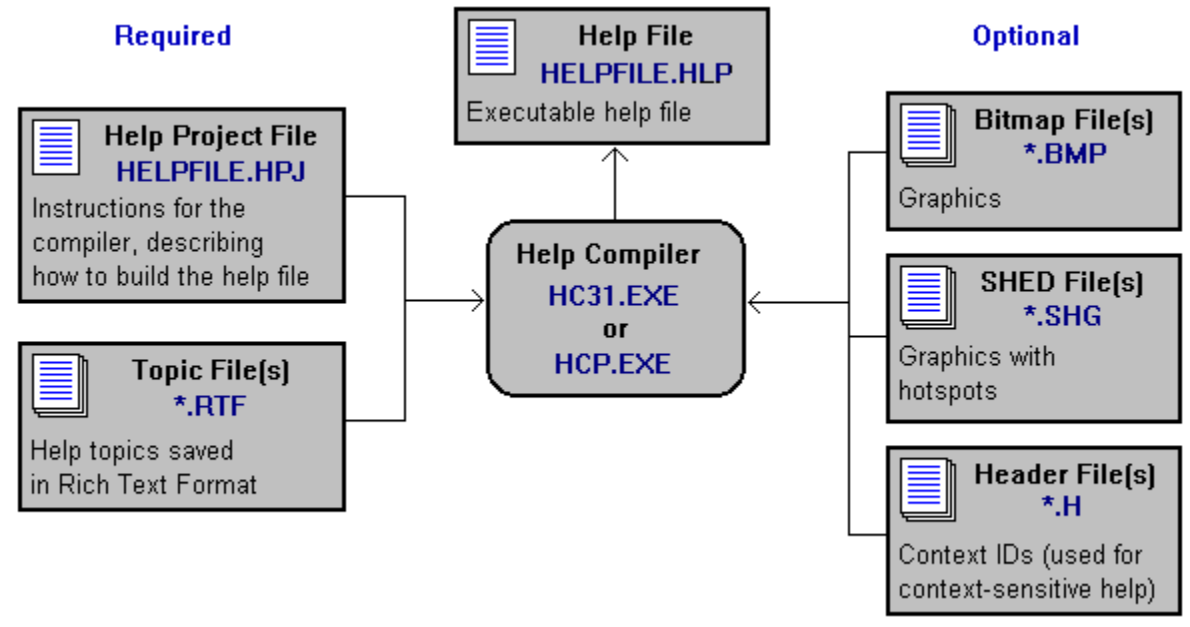

### **Fonts**

In a Help system you can use different fonts to emphasize text. Windows comes with several standard fonts that are installed on every Windows system. For Help systems it is best to use standard fonts - if you use a font that isn't on the Help user's system, the result can be strange looking (difficult to read) text. Sans serif fonts are best for help systems as they tend to have a crisper display on-screen.

The Arial font was used to create this Help system. Other standard Windows 3.1 fonts that the Help compiler supports include:

#### **TrueType:**

Courier New Σψμβολ (Symbol) Times New Roman **Standard:** Courier MS Sans Serif MS Serif Small Fonts You can also add font characteristics such as: **bold** *italic* underline strikethrough *bold italic etc.*

### **Colors**

This topic shows the colors that were defined as part of the help system. You can use any of the colors available to your system just by selecting a color for the font. When the help system is compiled, the text appears in the specified color.

In most cases, the default color is black, although it can be any color. Other colors available to Windows Help are:

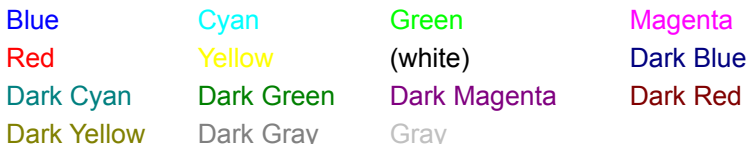

As you can see, some of the lighter colors don't show up well on the white background. It is helpful to keep this in mind when you are selecting the colors for your help system.

## **Bullets**

Bullets are a common type of formatting in printed documentation. Most often used to set a list apart from the surrounding text, they can add a distinctive look to your work. The Windows Help compiler recognizes some types of bullets, but not all. After choosing your bullet, you may want to do a quick compile and check to verify the bullet shows in Help.

There are two ways to incorporate bullets into your help systems:

· Place a bullet character, such as a symbol, into the text.

OR

 $\bullet$ Create a bitmap, and place it in the Help system as a character. This approach allows you to create custom bullets.

You can use any type of bullet (or bitmap):

such as a diamond  $\bullet$ 

OR

 $\blacksquare$ a square

### **Tables**

You can create several types of special effects in your help system using tables. One example is the Contents topic of this help system - a table was used so that different spacing (above) could be used for the icons and the text.

An important consideration when using tables is that the text wrap is determined by the table width, not the Help Viewer. In normal text, the Viewer automatically wraps the text when you resize the window - this doesn't happen if you use tables. Therefore, tables are best used for small bits of text.

#### **Table Tricks**

In the example below, the text overlays a graphic. This was accomplished by using a table with a narrow left column (too small for the graphic):

# **Overlaying Text**

You can add colors to create a table-like effect by inserting a pre-built bitmap into the help system:

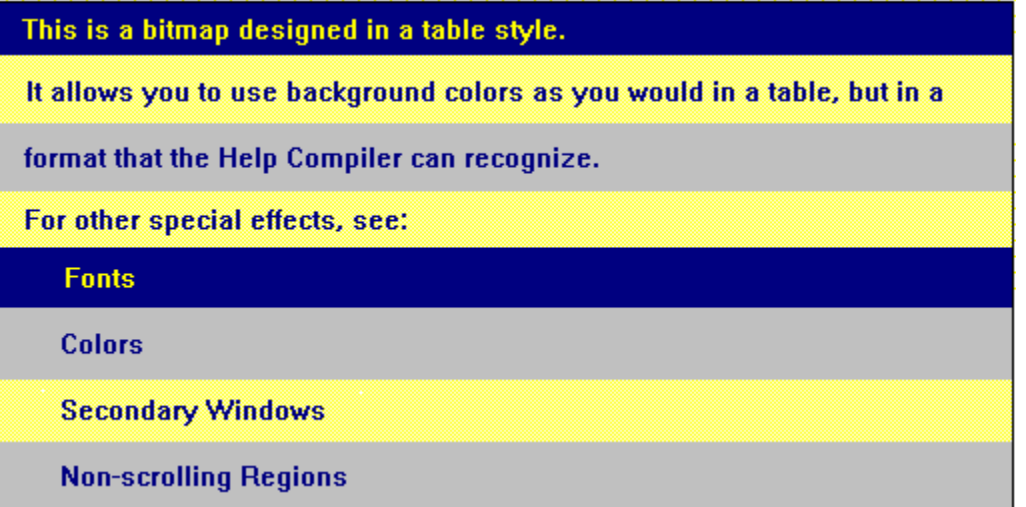

### **Secondary Windows**

By default your help text displays in the "main" window. You can add "secondary" windows that display in addition to your main window. Either type of window can be positioned anywhere on the screen, and you can set the windows to be "on top" - covering all other open windows. A window is just a place where information is displayed - when you tell the help system to display a topic, you can also tell it which window is to contain the text. (Note that secondary windows are different than popups - see the samples, below.)

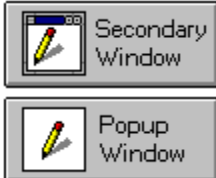

## **Non-Scrolling Regions**

In most topics in this Help System, the area at the top is separate from the rest - if you scroll the text, this upper section does not move. This is a non-scrolling region.

Some rules for non-scrolling regions:

- · non-scrolling regions are generally used for the topic title
- they must always come before any scrolling regions

To define a non-scrolling region, you just format the paragraph as "keep with next."

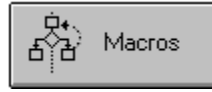

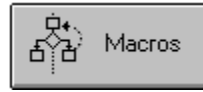

You can easily create a help system with the features demonstrated here - this guide shows you how. This guide was created with RoboHELP®.

#### **Bullets**

Bullets are a common type of formatting in printed documentation. Most often used to set a list apart from the surrounding text, they can add a distinctive look to your work. The Windows Help compiler recognizes some types of bullets, but not all. After choosing your bullet, you may want to do a quick compile and check to verify the bullet shows in Help.

There are two ways to incorporate bullets into your help systems:

· Place a bullet character, such as a symbol, into the text.

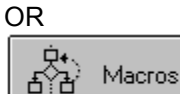

Create a bitmap, and place it in the Help system as a character. This approach allows you to create custom bullets.

You can use any type of bullet (or bitmap):

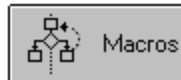

such as a diamond

OR

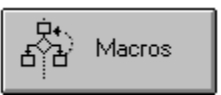

a square

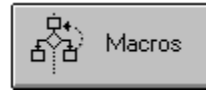

You can easily create a help system with the features demonstrated here - this guide shows you how. This guide was created with RoboHELP®.

#### **Tables**

You can create several types of special effects in your help system using tables. One example is the Contents topic of this help system - a table was used so that different spacing (above) could be used for the icons and the text.

An important consideration when using tables is that the text wrap is determined by the table width, not the Help Viewer. In normal text, the Viewer automatically wraps the text when you resize the window - this doesn't happen if you use tables. Therefore, tables are best used for small bits of text.

#### **Table Tricks**

In the example below, the text overlays a graphic. This was accomplished by using a table with a narrow left column (too small for the graphic):

# Overlaying Text

You can add colors to create a table-like effect by inserting a pre-built bitmap into the help system:

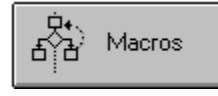

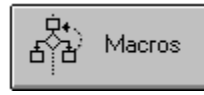

You can easily create a help system with the features demonstrated here - this guide shows you how. This guide was created with RoboHELP®.

#### **Secondary Windows**

By default your help text displays in the "main" window. You can add "secondary" windows that display in addition to your main window. Either type of window can be positioned anywhere on the screen, and you can set the windows to be "on top" - covering all other open windows. A window is just a place where information is displayed - when you tell the help system to display a topic, you can also tell it which window is to contain the text. (Note that secondary windows are different than popups - see the samples, below.)

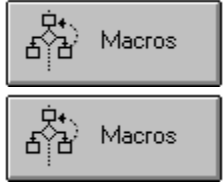

### **Display in Secondary Window**

You can display text using the main window, a secondary window, or a popup.

Secondary windows are movable and sizable, allowing you to place them anywhere on the screen.

They also have other typical features of windows, such as the:

- control box
- minimize button
- · maximize button
- · restore button

If the text is long enough, when you display it in a secondary window, you will see scroll bars. Note that the non-scrolling region at the top stays static (does not scroll with the text in the client area of the window).

# **Display in Popup**

You can display text using the main window, a secondary window, or a popup.

Popup windows are not movable or sizable - the size and placement are determined by the Windows Help Viewer.

Popup windows do not support the use of non-scrolling regions.

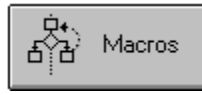

You can easily create a help system with the features demonstrated here - this guide shows you how. This guide was created with RoboHELP®.

#### **Non-Scrolling Regions**

In most topics in this Help System, the area at the top is separate from the rest - if you scroll the text, this upper section does not move. This is a non-scrolling region.

Some rules for non-scrolling regions:

- · non-scrolling regions are generally used for the topic title
- · they must always come before any scrolling regions

To define a non-scrolling region, you just format the paragraph as "keep with next."

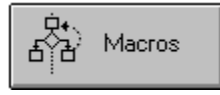

## **Non-Scrolling Region**

This is an example of a topic with a non-scrolling region.

The title ("Non-Scrolling Region") was formatted as "keep with next" so that it would display in the nonscrolling region of the secondary window.

When you use the scroll button to scroll text up or down, the non-scrolling region stays static.

You can add also use non-scrolling regions to add color to your help system. You do this by defining the non-scrolling region of each window to have a different color, as in this help system.

Note that popup windows so not have the non-scrolling capability. If you use a popup to display a topic that has a "keep with next" paragraph format, only that paragraph will display (you lose everything after the non-scrolling region).

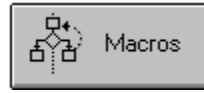

You can easily create a help system with the features demonstrated here - this guide shows you how. This guide was created with RoboHELP®.

#### **Macros**

You can use macros to tailor the behavior of your help system. For example, you could include a bitmap of a Close button that, when selected, executes the macro **CloseWindow**.

To see a list of available macros in each category, select the folder or the category name. Then, to see the macro definition, select the macro name in the list.

Macros are available for the following types of tasks:

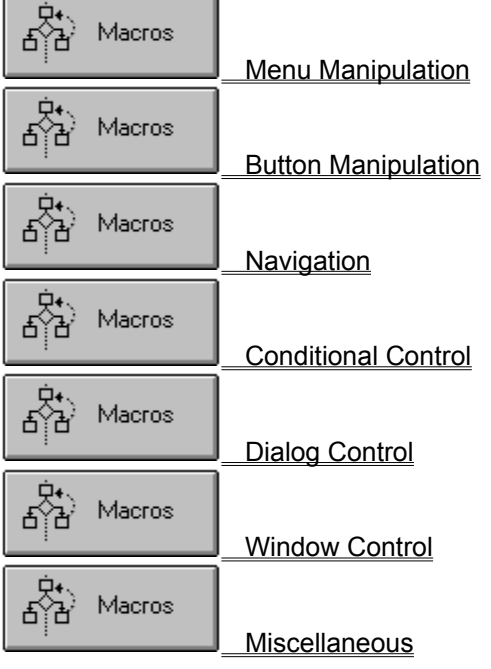

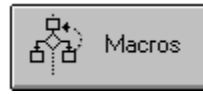

You can easily create a help system with the features demonstrated here - this guide shows you how. This guide was created with RoboHELP®.

#### **Macros**

You can use macros to tailor the behavior of your help system. For example, you could include a bitmap of a Close button that, when selected, executes the macro CloseWindow.

To see a list of available macros in each category, select the folder or the category name. Then, to see the macro definition, select the macro name in the list.

Macros are available for the following types of tasks:

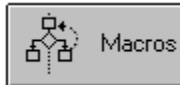

**Menu Manipulation** 

Menu manipulation macros enable you to add, delete, change, disable, and enable WinHelp menus and menu items.

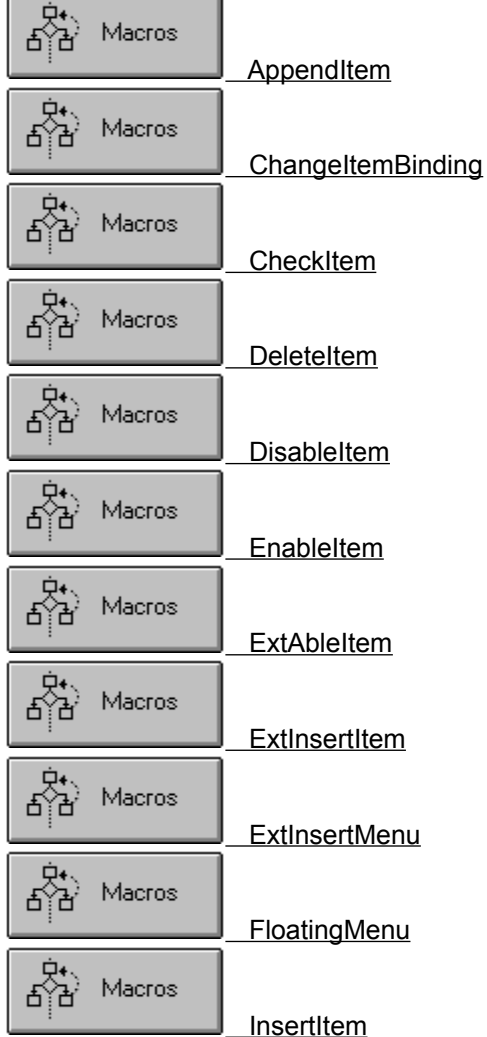

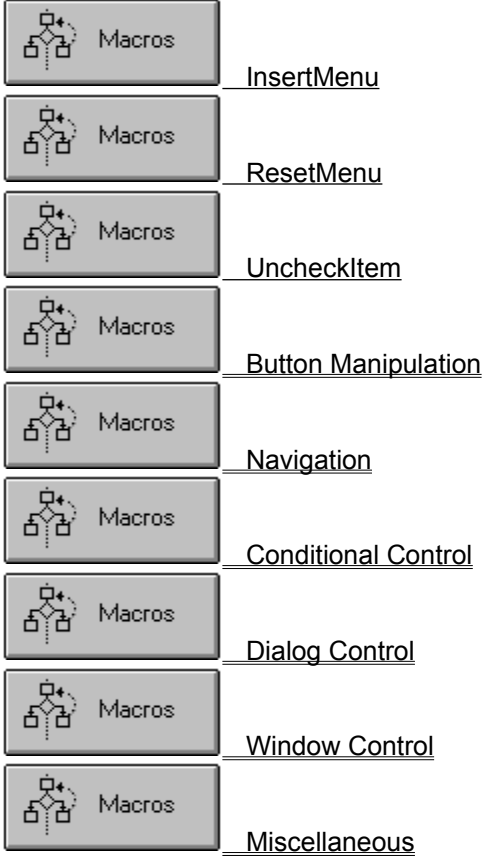

For further information on WinHelp macros, refer to the *WinHelp Macro Authoring Guide* - for contact information, choose the About button.

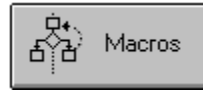

You can easily create a help system with the features demonstrated here - this guide shows you how. This guide was created with RoboHELP®.

#### **Macros**

You can use macros to tailor the behavior of your help system. For example, you could include a bitmap of a Close button that, when selected, executes the macro CloseWindow.

To see a list of available macros in each category, select the folder or the category name. Then, to see the macro definition, select the macro name in the list.

Macros are available for the following types of tasks:

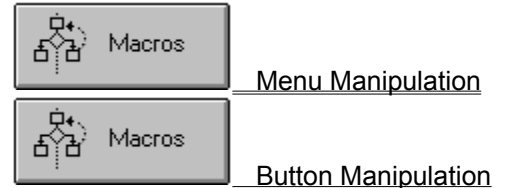

Button manipulation macros allow you to add, delete, change the function of, enable, or disable buttons on the WinHelp button bar.

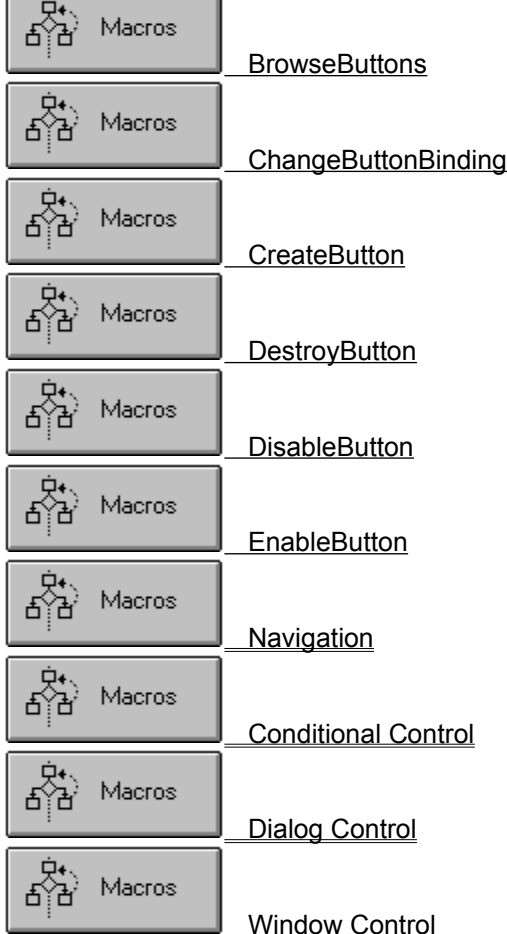

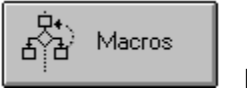

**Miscellaneous** 

For further information on WinHelp macros, refer to the *WinHelp Macro Authoring Guide* - for contact information, choose the About button.

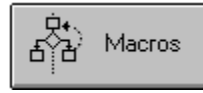

You can easily create a help system with the features demonstrated here - this guide shows you how. This guide was created with RoboHELP®.

#### **Macros**

You can use macros to tailor the behavior of your help system. For example, you could include a bitmap of a Close button that, when selected, executes the macro CloseWindow.

To see a list of available macros in each category, select the folder or the category name. Then, to see the macro definition, select the macro name in the list.

Macros are available for the following types of tasks:

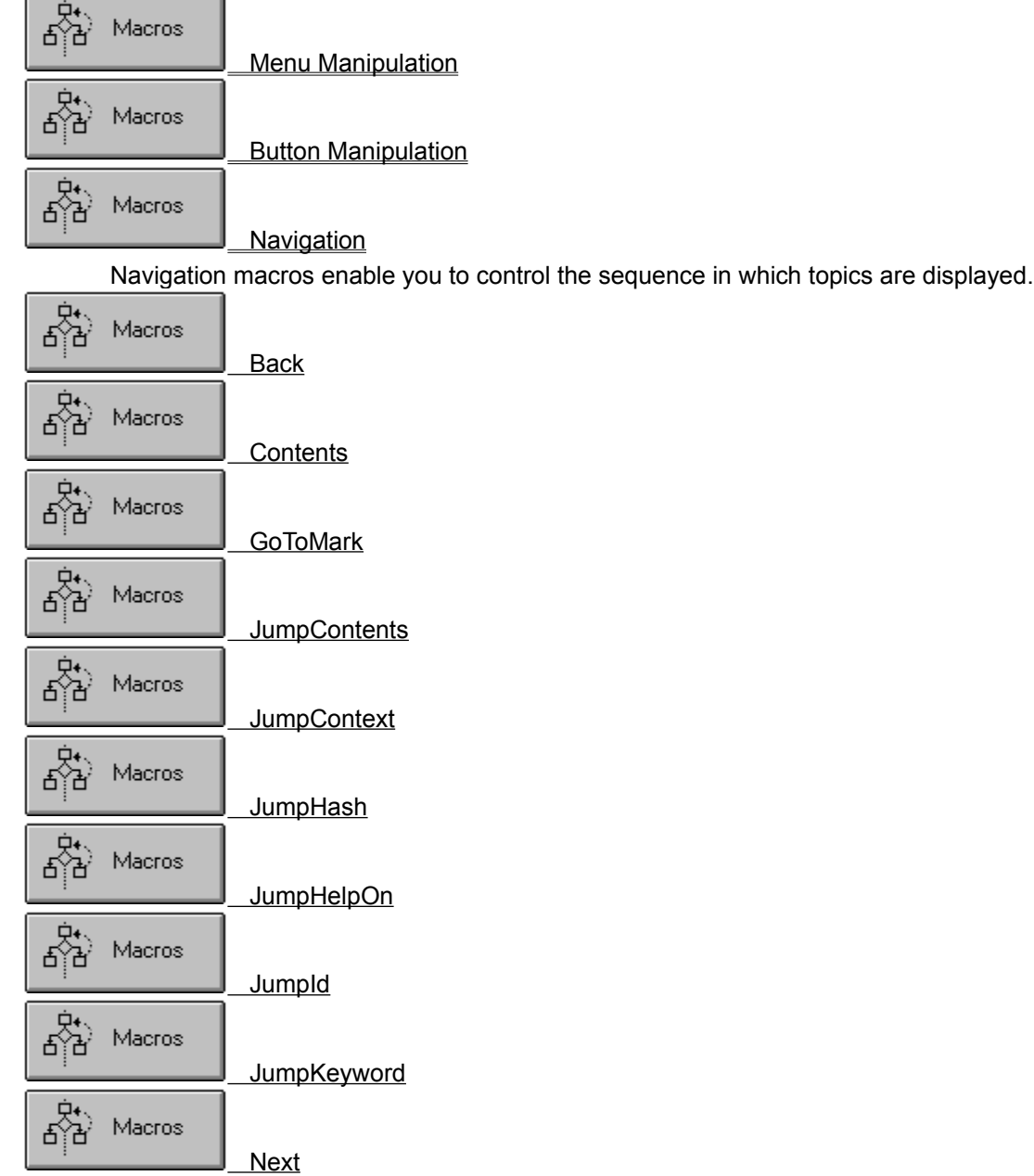

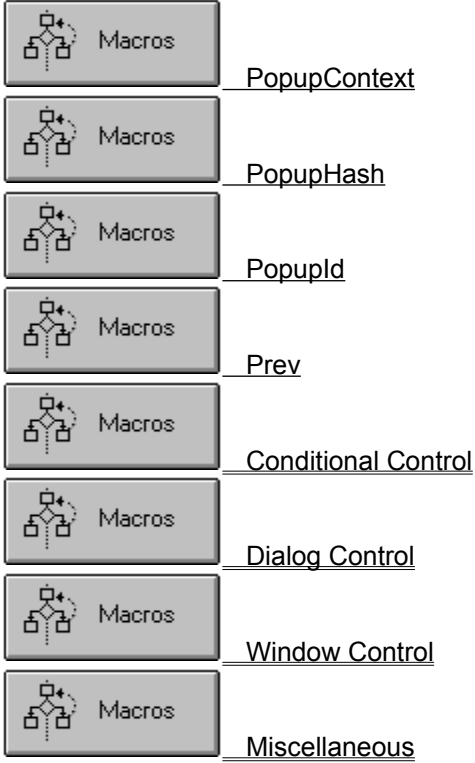

For further information on WinHelp macros, refer to the *WinHelp Macro Authoring Guide* - for contact information, choose the About button.

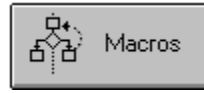

You can easily create a help system with the features demonstrated here - this guide shows you how. This guide was created with RoboHELP®.

#### **Macros**

You can use macros to tailor the behavior of your help system. For example, you could include a bitmap of a Close button that, when selected, executes the macro CloseWindow.

To see a list of available macros in each category, select the folder or the category name. Then, to see the macro definition, select the macro name in the list.

Macros are available for the following types of tasks:

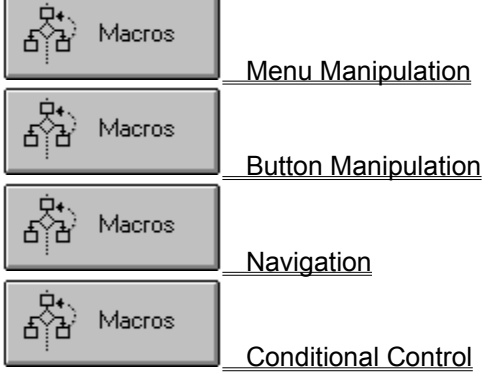

Conditional control macros allow you to set and delete text markers, and execute other macros based on the existence (or nonexistence) of a specific text marker.

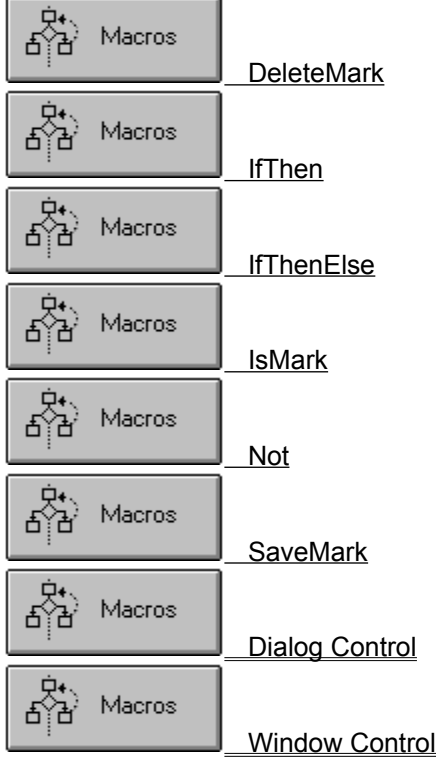

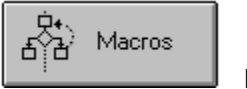

**Miscellaneous** 

For further information on WinHelp macros, refer to the *WinHelp Macro Authoring Guide* - for contact information, choose the About button.
# **The Windows Help Style Guide**

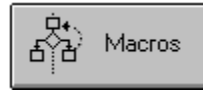

You can easily create a help system with the features demonstrated here - this guide shows you how. This guide was created with RoboHELP®.

#### **Macros**

You can use macros to tailor the behavior of your help system. For example, you could include a bitmap of a Close button that, when selected, executes the macro CloseWindow.

To see a list of available macros in each category, select the folder or the category name. Then, to see the macro definition, select the macro name in the list.

Macros are available for the following types of tasks:

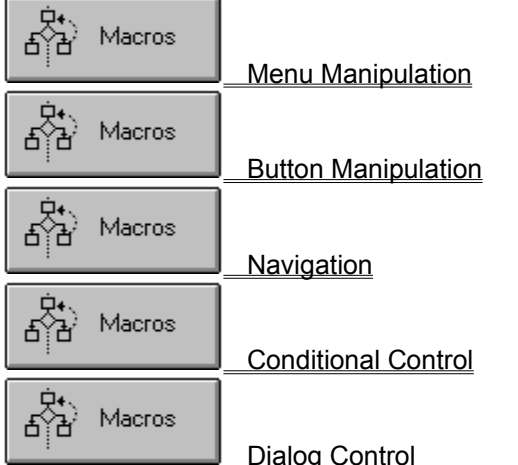

The dialog control macros allow you to display WinHelp dialog boxes in response to the user's input.

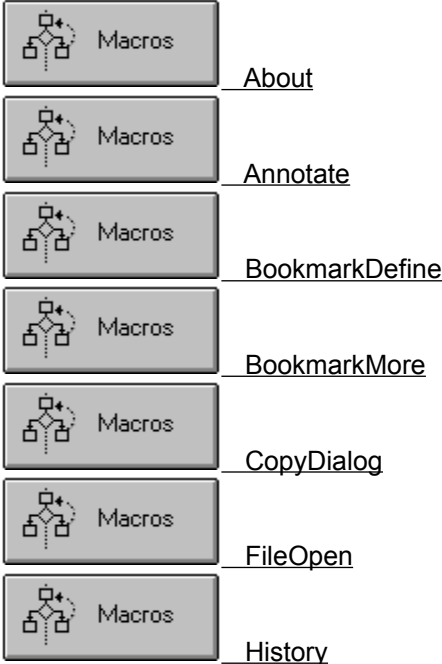

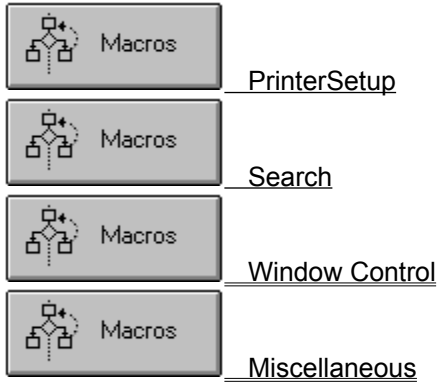

For further information on WinHelp macros, refer to the *WinHelp Macro Authoring Guide* - for contact information, choose the About button.

## **The Windows Help Style Guide**

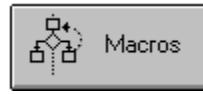

You can easily create a help system with the features demonstrated here - this guide shows you how. This guide was created with RoboHELP®.

#### **Macros**

You can use macros to tailor the behavior of your help system. For example, you could include a bitmap of a Close button that, when selected, executes the macro CloseWindow.

To see a list of available macros in each category, select the folder or the category name. Then, to see the macro definition, select the macro name in the list.

Macros are available for the following types of tasks:

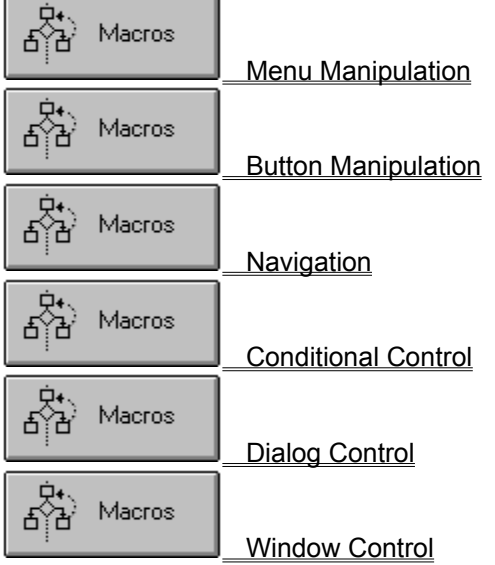

The window control macros allow you to move, size, and change the state of WinHelp windows.

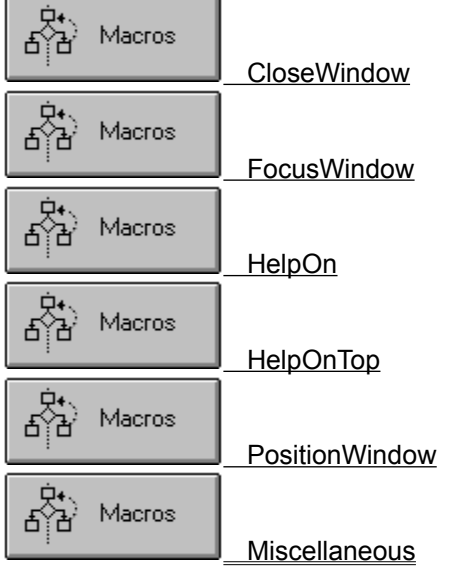

For further information on WinHelp macros, refer to the *WinHelp Macro Authoring Guide* - for contact information, choose the About button.

## **The Windows Help Style Guide**

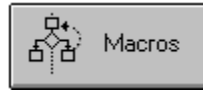

You can easily create a help system with the features demonstrated here - this guide shows you how. This guide was created with RoboHELP®.

#### **Macros**

Ō

You can use macros to tailor the behavior of your help system. For example, you could include a bitmap of a Close button that, when selected, executes the macro CloseWindow.

To see a list of available macros in each category, select the folder or the category name. Then, to see the macro definition, select the macro name in the list.

Macros are available for the following types of tasks:

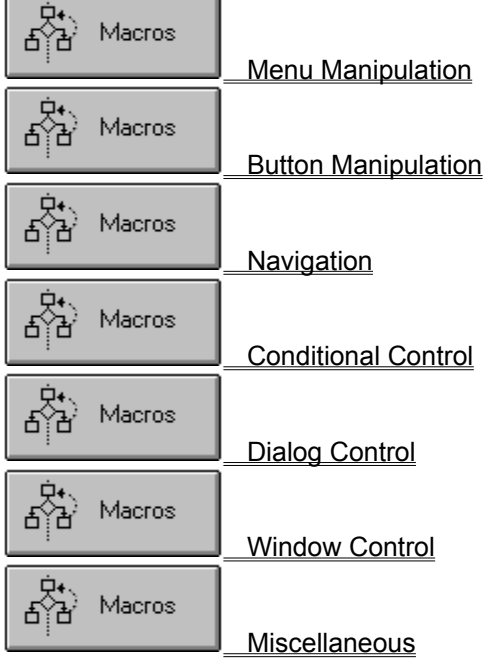

Macros are available for such tasks as copying and printing help topics, executing programs, and exiting WinHelp.

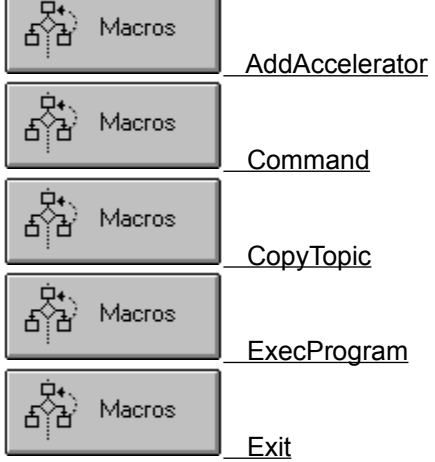

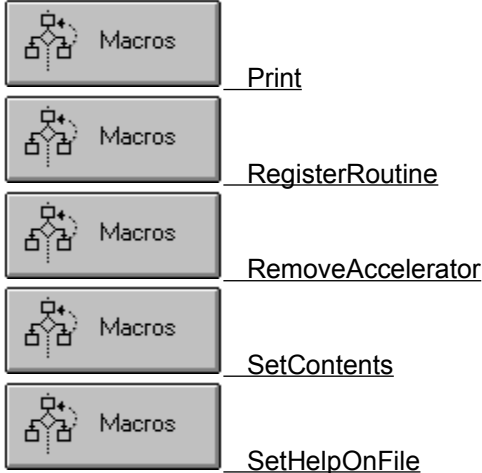

For further information on WinHelp macros, refer to the *WinHelp Macro Authoring Guide* - for contact information, choose the About button.

# **The Windows Help Style Guide**

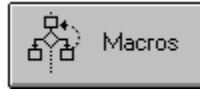

You can easily create a help system with the features demonstrated here - this guide shows you how. This guide was created with RoboHELP®.

#### **Help Source Files**

A Windows help system is comprised of the following files:

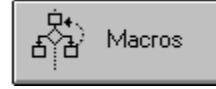

#### About the Windows Help Authoring Guide

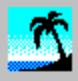

#### **RoboHELP**

The Help Authoring Guide was built with RoboHELP®, the Ultimate Help Authoring Tool for Windows and Windows NT. RoboHELP allows you to design, test and generate online, context sensitive hypertext Help systems for Windows. It offers document to Help system conversion and vice versa, generates the RTF, HPJ and H files, and supports both Word 2.0 and Word 6.0, and all advanced features of the Windows Help Engine.

#### **RoboButton VBX**

RoboButton - VBX Help button which eliminates the need to program context sensitive Help into your application. (You get it for free with RoboHELP.)

#### **Blue Sky Software Corporation**

7486 La Jolla Blvd., Suite 3 La Jolla, CA 92037 USA 1-800-677-4 WIN Tel: (619) 459-6365 Fax: (619) 459-6366

**Form** 

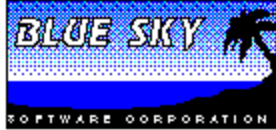

7486 La Jolla Blvd., Suite 3 La Jolla, CA 92037-9583, USA 1-800-677-4WIN Tel: (619) 459-6365 Fax: (619) 459-6366

# Fax Back Order Form

**Print Form** 

Smart Development Tools for Windows

#### Ship to

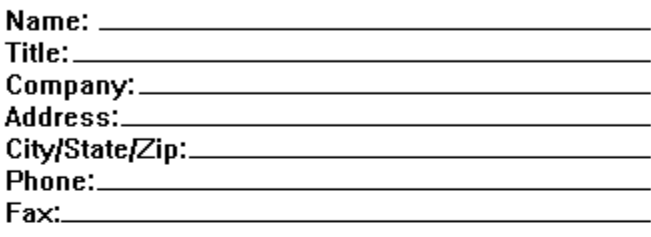

# **X**Yes!

I want to purchase Blue Sky's Visual Development tools. Please rush my shipment as indicated below.

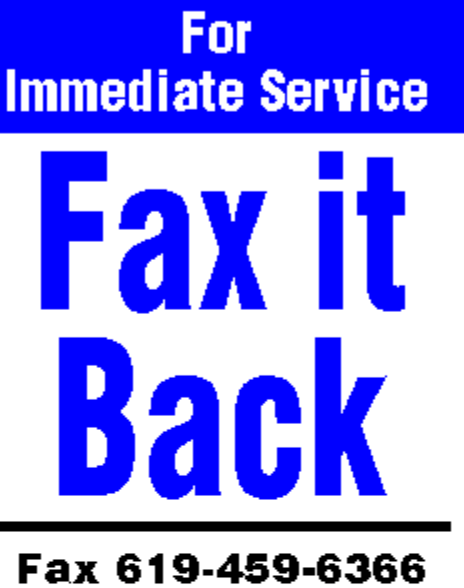

# Voice 619-459-6365

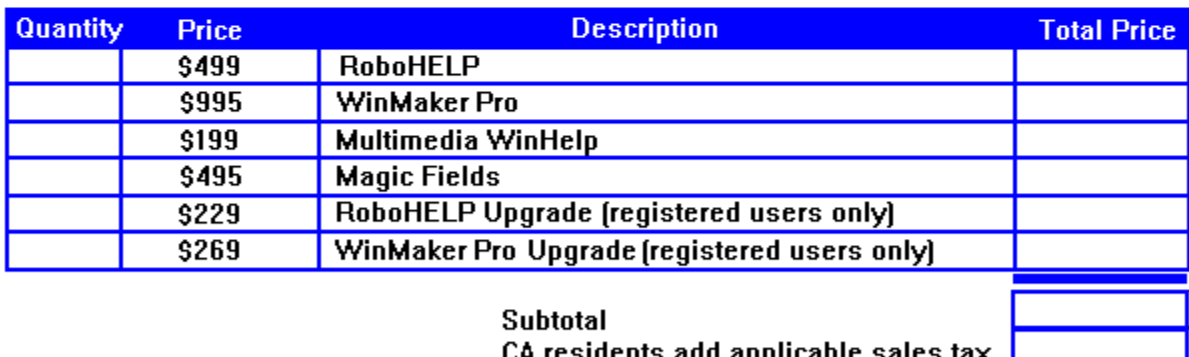

**Shipping Total** 

#### **Method of Payment**

- □ COD [USA only]  $\square$  VISA
- □ MasterCard
- □ American Express

Method of Payment Exp. Date

Signature

About

**Description** Displays the WinHelp application's About topic.

**Syntax About**()

# AddAccelerator (AA)

- **Description** Assigns a help macro to an accelerator key or key or key combination so that the macro is executed when the accelerator key is pressed.
- **Syntax AddAccelerator**(*key, shift-state, `macro'*)

#### Annotate

**Description** Displays the WinHelp application's Annotate dialog box, as if the user had selected **Annotate** from the **Edit** menu.

**Syntax Annotate**()

# AppendItem

- **Description** Appends a menu item to the end of an existing menu either one of the default menus or one created with the **InsertMenu** macro.
- **Syntax AppendItem**(*`menu-id', `item-name', `macro'*)

#### Back

**Description** Displays the previous topic in the history list. This is a list of the topics displayed since starting WinHelp. Topics displayed in popup windows are not included in this list. The function of this macro is identical to selecting the **Back** button.

**Syntax Back**()

#### **BookmarkDefine**

- **Description** Displays the Bookmark Define dialog box. Executing this macro is the same as selecting **Define** from the **Bookmark** menu.
- **Syntax BookmarkDefine**()

#### BookmarkMore

**Description** Displays the Bookmark dialog box. Executing this macro is the same as selecting **More** from the **Bookmark** menu. The **More** item appears on the **Bookmark** menu if there are more than nine bookmarks defined.

**Syntax BookmarkMore**()

#### **BrowseButtons**

**Description** Adds the browse buttons, **<<** and **>>,** to the WinHelp button bar.

**Syntax BrowseButtons**()

# ChangeButtonBinding (CBB)

- **Description** Assigns a new macro or macro string to a help button, replacing the button's previouslydefined action.
- **Syntax ChangeButtonBinding**(*`button-id', `macro'*)

# ChangeItemBinding (CIB)

- **Description** Assigns a new macro or macro string to a help menu item, replacing the item's previously-defined action.
- **Syntax ChangeItemBinding**(*`item-id', `macro'*)

# CheckItem (CI)

**Description** Places a check-mark beside a help menu item.

**Syntax CheckItem**(*`menu-id'*)

#### **CloseWindow**

**Description** Closes either a secondary window or the main help window.

**Syntax CloseWindow**(*`window-name'*)

**Command** 

**Description** Executes a WinHelp menu command, based on the command number passed to it. **Syntax Command**(*command-number*)

#### **Contents**

**Description** Displays the Contents topic in the current help file. The Contents topic is defined by the CONTENTS option in the [OPTIONS] section of the help project file. If no Contents topic is defined, the Contents topic defaults to the first topic in the first topic file specified in the [FILES] section of the help project file.

**Syntax Contents**()

# CopyDialog

**Description** Displays the Copy dialog box. Copies the text from the current topic into the Copy dialog box where portions of the text may be selected and copied to the Windows Clipboard. Executing this macro is the same as selecting **Copy** from the **Edit** menu.

**Syntax CopyDialog**()

# CopyTopic

**Description** Copies all of the text in the currently displayed topic to the Clipboard. Executing this macro is the same as pressing **Ctrl**+**Ins** in the main help window.

**Syntax CopyTopic**()

#### **CreateButton**

**Description** Creates a button and adds it to the button bar. **Syntax CreateButton**(*`button-id', `name', `macro'*)

**DeleteItem** 

**Description** Removes an item from a WinHelp menu.

**Syntax DeleteItem**(*`item-id'*)

**DeleteMark** 

**Description** Removes a text marker that was previously added with the **SaveMark** macro.

**Syntax DeleteMark**(*`marker-text'*)

# DestroyButton

**Description** Removes a button that was previously added with the **CreateButton** macro.

**Syntax DestroyButton**(*`button-id'*)

# DisableButton (DB)

- **Description** Disables (grays-out) a button on the WinHelp button bar. The disabled button will remain inoperative until it is re-enabled with the **EnableButton** macro.
- **Syntax DisableButton**(*`button-id'*)

# DisableItem (DI)

- **Description** Disables (grays out) a WinHelp menu item. The item will remain disabled until it is reactivated with **EnableItem** or **ExtAbleItem**, or until the menu is reset using **ResetMenu**.
- **Syntax DisableItem**(*`item-id'*)

# EnableButton (EB)

**Description** Re-enables a button that was previously disabled with the **DisableButton** macro. **Syntax EnableButton**(*`button-id'*)

# EnableItem (EI)

**Description** Re-enables a menu item that was previously disabled with **DisableItem** or **ExtAbleItem**. **Syntax EnableItem**(*`item-id'*)

# ExecProgram (EP)

**Description** Executes an application.

**Syntax ExecProgram**(*`command-line', display-state*)

#### Exit

**Description** Exits the WinHelp application. The action of this macro is identical to selecting **Exit** on the **File** menu.

**Syntax Exit**()

#### **ExtAbleItem**

**Description** Enables or disables a specified menu item. **Syntax ExtAbleItem**(*`item-id', enabled-state*)
### **ExtInsertItem**

- **Description** Inserts an item into a WinHelp menu and allows the initial enabled state (enabled or disabled) to be specified.
- **Syntax ExtInsertItem**(*`menu-id',`item-id', `item-name',`macro',position,enabled-state*)

### **ExtInsertMenu**

- **Description** Inserts a sub-menu as an item in a previously-defined menu, and allows the initial enabled state (enabled or disabled) to be specified.
- **Syntax ExtInsertMenu**(*`parent-id',`menu-id',`menu-name',position,enabled-state*)

FileOpen

**Description** Displays the Open dialog box from the **File** menu.

**Syntax FileOpen()**

## FloatingMenu

**Description** Displays the floating menu at the current mouse cursor position.

**Syntax FloatingMenu**()

### FocusWindow

**Description** Changes the focus to the specified window - either the main help window, or a secondary window.

**Syntax FocusWindow**(*`window-name'*)

**GotoMark** 

**Description** Jumps to a text marker that was previously set with the **SaveMark** macro.

**Syntax GotoMark**(*`marker-text'*)

HelpOn

**Description** Displays the help file for the WinHelp application. Executing this macro is the same as selecting **How to Use Help** from the **Help** menu.

**Syntax HelpOn**()

### HelpOnTop

**Description** Toggles the on-top state of WinHelp, checking or un-checking the **Always on Top** menu item as required. Executing this macro is equivalent to selecting **Always on Top** from the **Help** menu.

**Syntax HelpOnTop**()

### **History**

**Description** Displays the WinHelp History window, which shows the titles of the last 40 topics that have been displayed since WinHelp was started. Executing this macro is the same as selecting the **History** button.

**Syntax History**()

IfThen

**Description** Executes the specified *macro* if the *condition* is true.

**Syntax IfThen**(*condition, `macro'*)

IfThenElse

**Description** Executes the specified *macro1* if the *condition* is true, and *macro2* if the *condition* is false. **Syntax IfThenElse**(*condition, `macro1', `macro2'*)

InsertItem

**Description** Inserts an item in a specified position in a WinHelp menu. **Syntax InsertItem**(*`menu-id',`item-id', `item-name',`macro',position*) InsertMenu

**Description** Inserts a menu in a specified position on the WinHelp menu bar.

**Syntax InsertMenu**(*`menu-id',`menu-name',position*)

IsMark

**Description** Determines whether or not a particular text marker exists. Returns 1 if it does, or 0 if it does not.

**Syntax IsMark**(*`marker-text'*)

## **JumpContents**

- **Description** Executes a jump to the Contents topic of the specified help file. Executing this macro is equivalent to opening a new help file by choosing **Open** from the **File** menu.
- **Syntax JumpContents**(*`filename')*

# JumpContext (JC)

**Description** Executes a jump to the topic in the specified help file that corresponds to the specified context number. Context numbers are assigned in the [MAP] section of the help project file.

**Syntax JumpContext**(*`filename', context-number*)

## JumpHash

**Description** Executes a jump to the topic in the specified help file that corresponds to the specified hash code.

**Syntax JumpHash**(*`filename', hash-code*)

## JumpHelpOn

**Description** Displays the help file for the WinHelp application. Executing this macro is the same as selecting **How to Use Help** from the **Help** menu.

**Syntax JumpHelpOn**()

JumpId (JI)

**Description** Executes a jump to the topic in the specified help file that has the specified context string. **Syntax JumpId**(*`filename', `context-string')*

## JumpKeyword (JK)

- **Description** Searches the keyword table of the specified help file and displays the first topic that matches the specified keyword.
- **Syntax JumpKeyword**(*`filename', `keyword')*

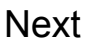

**Description** Displays the next topic in the current browse sequence. Executing this macro is the same as selecting the forward browse button (**>>**).

**Syntax Next**()

Not

**Description** Reverses the result (non-zero or zero) returned by a conditional macro such as **IsMark**. **Syntax Not**(*`condition'*)

### PopupContext (PC)

- **Description** Displays, in a popup window, the topic in the specified help file that corresponds to the specified context number. Context numbers are assigned in the [MAP] section of the help project file.
- **Syntax PopupContext**(*`filename', context-number*)

## PopupHash

- **Description** Displays, in a popup window, the topic in the specified help file that corresponds to the specified hash code.
- **Syntax PopupHash**(*`filename', hash-code*)

PopupId (PI)

**Description** Displays, in a popup window, the topic in the specified help file that has the specified context string.

**Syntax PopupId**(*`filename', `context-string')*

## PositionWindow (PW)

**Description** Sets the size, position, and display state of either the main help window, or a secondary window.

**Syntax PositionWindow**(*x, y, width, height, state, `name')*

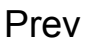

**Description** Displays the previous topic in the current browse sequence. Executing this macro is the same as selecting the backward browse button (**<<**).

**Syntax Prev**()

Print

**Description** Prints the currently displayed topic to the printer. Executing this macro is equivalent to selecting **Print Topic** from the **File** menu.

**Syntax Print**()

## **PrinterSetup**

**Description** Displays the Print Setup dialog box. Executing this macro is equivalent to selecting **Print Setup** from the **File** menu.

**Syntax PrinterSetup**()

## RegisterRoutine (RR)

- **Description** Registers a function within a DLL as a custom help macro. The custom help macro may then be used as are the standard Windows help macros.
- **Syntax RegisterRoutine**(*`DLL-name', `function-name', `format-spec')*

## RemoveAccelerator (RA)

- **Description** Removes an accelerator key or key combination that was previously assigned with the **AddAccelerator** macro.
- **Syntax RemoveAccelerator**(*key, shift-state*)

### ResetMenu

**Description** Returns the WinHelp menu bar and all popup menus to their defaults.

**Syntax ResetMenu**()

### **SaveMark**

- **Description** Saves the location of the currently displayed topic and file, and associates a text marker with that location. Text markers are used by the **GoToMark** and **IsMark** macros.
- **Syntax SaveMark**(*`marker-text'*)

Search

**Description** Displays the Search dialog box. Executing this macro is equivalent to selecting the **Search** button on the WinHelp button bar.

**Syntax Search**()

#### **SetContents**

**Description** Designates a specific topic as the Contents topic in the specified help file.

**Syntax SetContents**(filename, context-number)

## SetHelpOnFile

**Description** Specifies the name of the replacement How to Use Help file **Syntax SetHelpOnFile**(filename)
## UncheckItem (UI)

**Description** Removes the check-mark that was previously placed beside a help menu item by the **CheckItem** macro.

**Syntax UncheckItem**(*`menu-id'*)